## Instructivo para comprar un programa en el Campus Virtual

- **1.** Accede al sitio web oficial de la Cruz Roja Colombiana:
	- **<https://www.crc.edu.co/.>**
- **2.** Haz clic en **"Catálogo de programas virtuales"** para acceder al marketplace de programas.

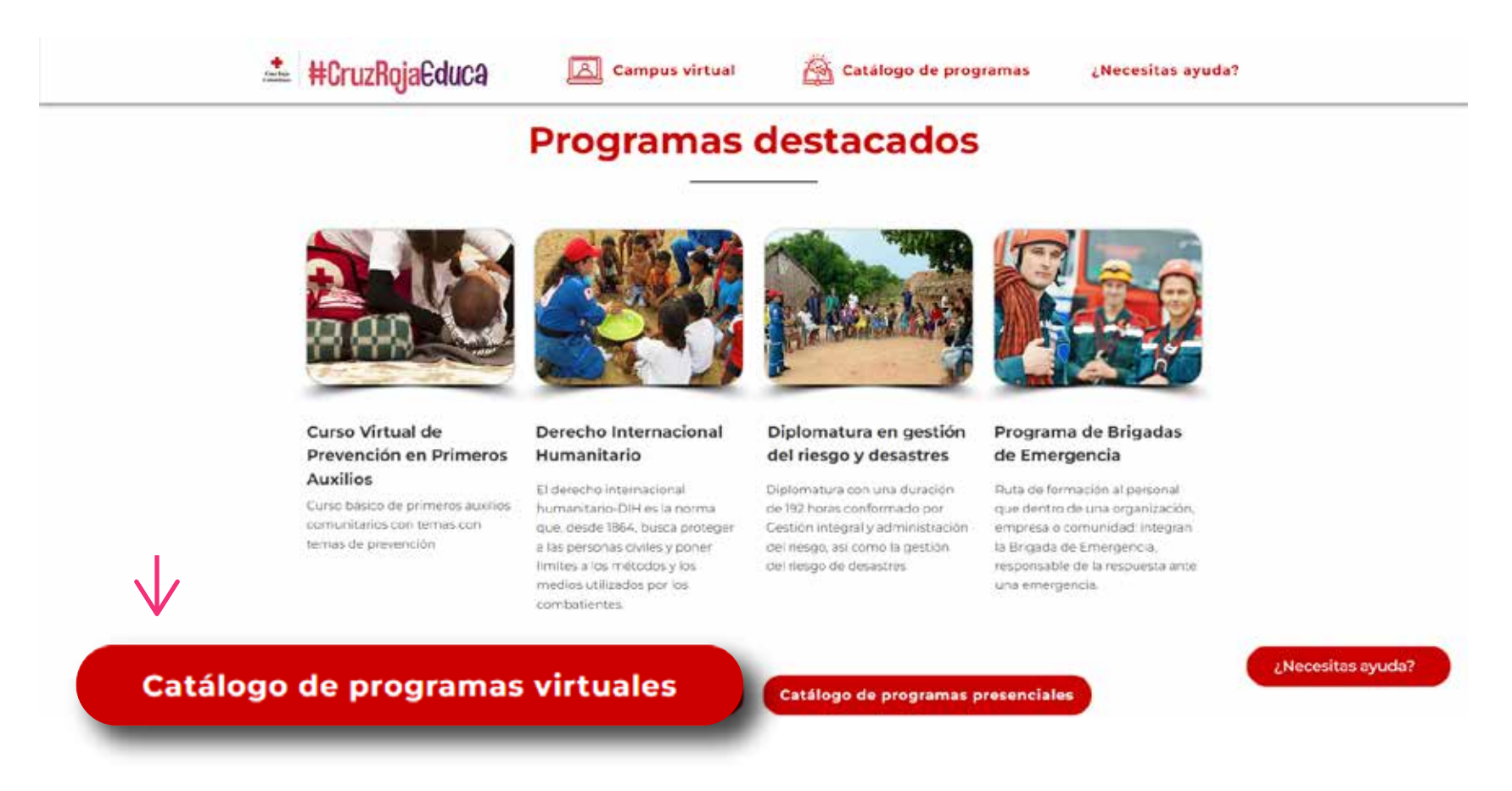

**3.** Una vez en el marketplace, inicia sesión con tu usuario y contraseña. Si aún no tienes una cuenta, sigue los pasos del **Instructivo para crear un usuario en el Campus Virtual**

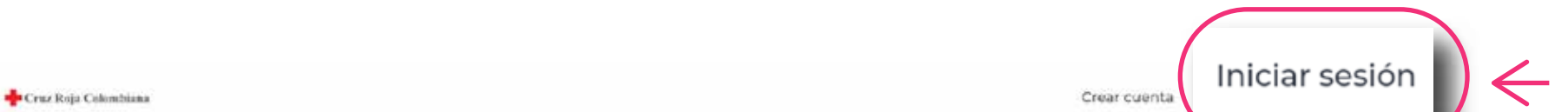

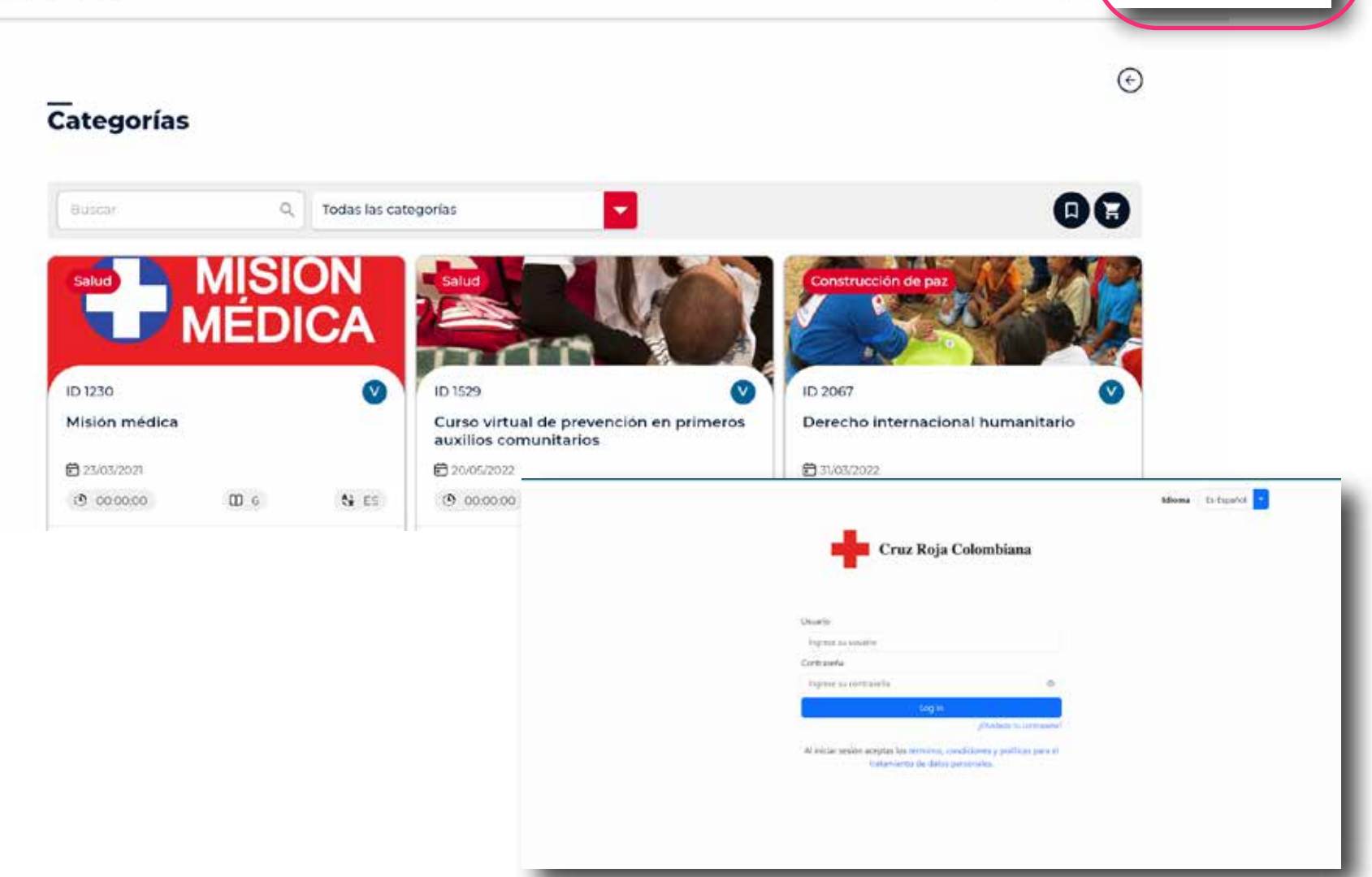

**4.** Después de iniciar sesión, navega por el catálogo de programas y encuentra el programa de tu interés. Puedes agregarlo directamente al carrito de compras o hacer clic en el programa para obtener más detalles y luego agregarlo al carrito.

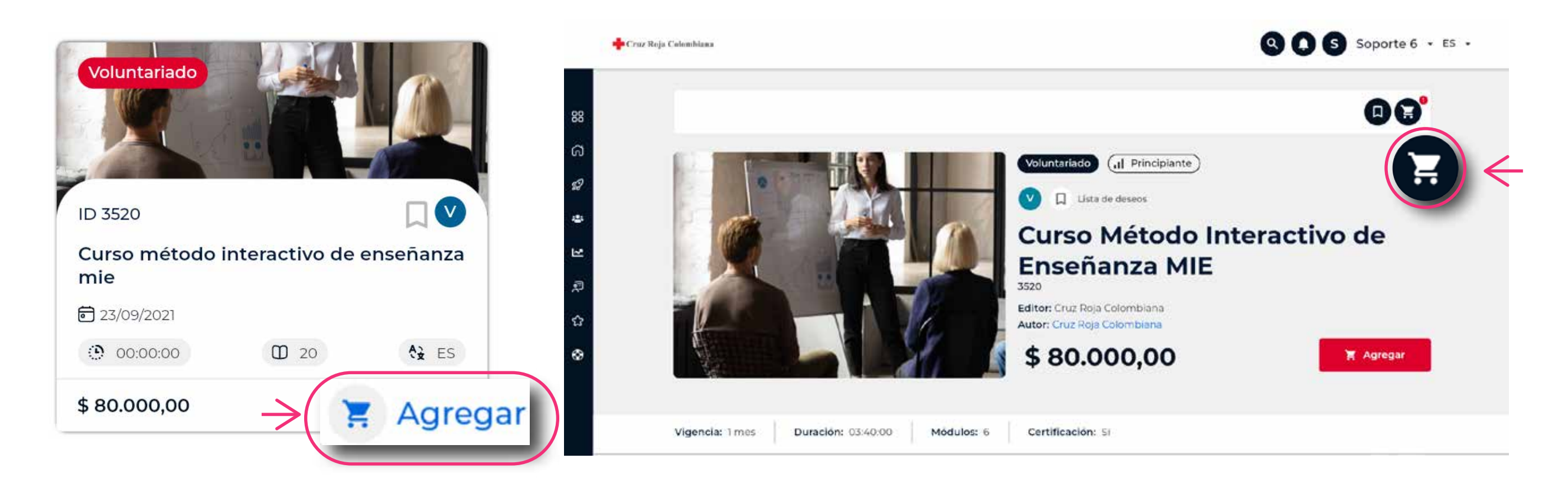

**5.** Para agregar más programas, repite el paso anterior para cada programa adicional que desees comprar.

**6.** Una vez que hayas seleccionado todos los programas que deseas comprar, haz clic en el ícono del carrito en la parte superior derecha de la pantalla.

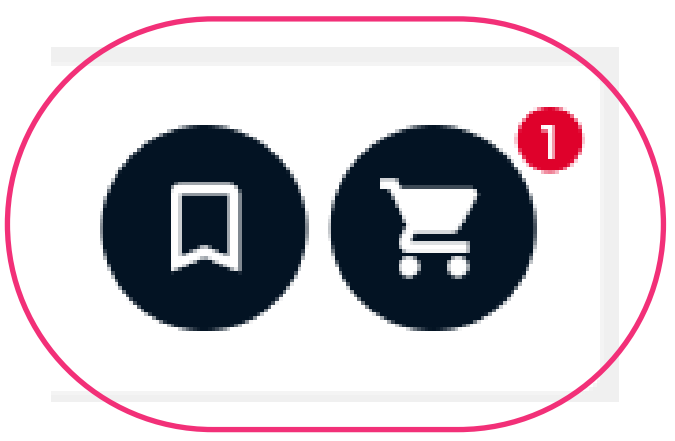

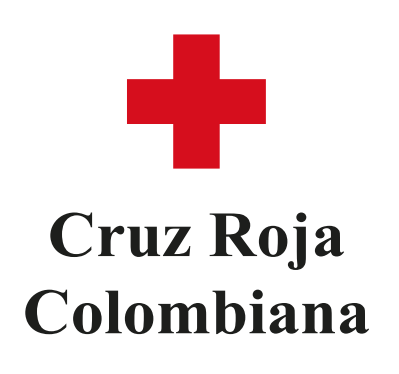

## Instructivo para comprar un programa en el Campus Virtual **Cruz Roja**

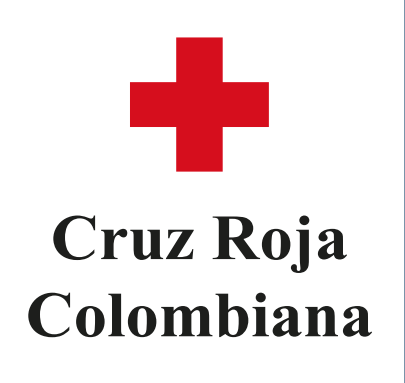

**8.** Se te redirigirá a la página de pago, donde podrás ver los programas agregados al carrito y proporcionar la información de compra, incluyendo nombres, identificación, teléfono, dirección, entre otros.

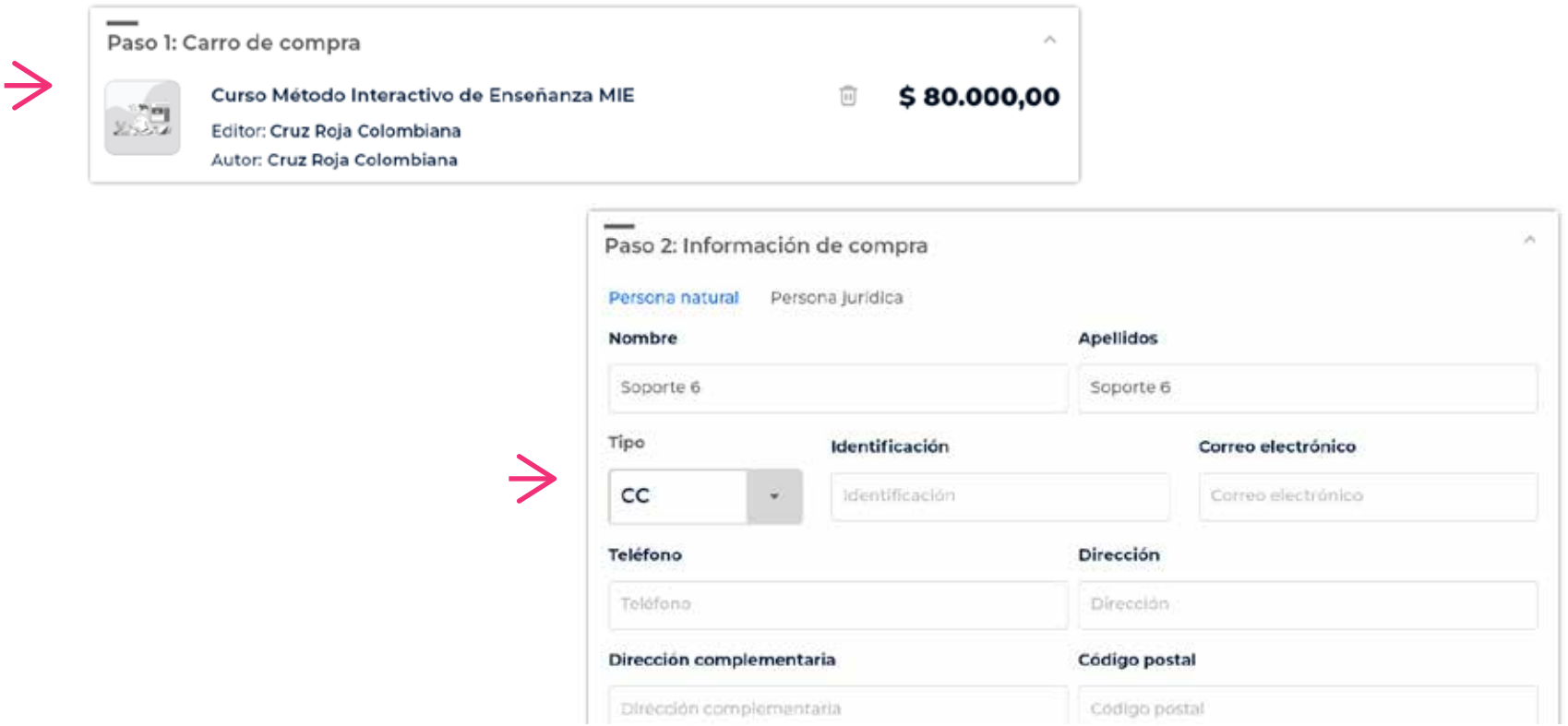

**9.** Selecciona el método de pago que prefieras. Puedes pagar con tarjeta de crédito o hacer clic en la opción **"OpenPay"** para elegir entre distintos métodos de pago como **Nequi, Bancolombia, Banco Davivienda** y muchos más.

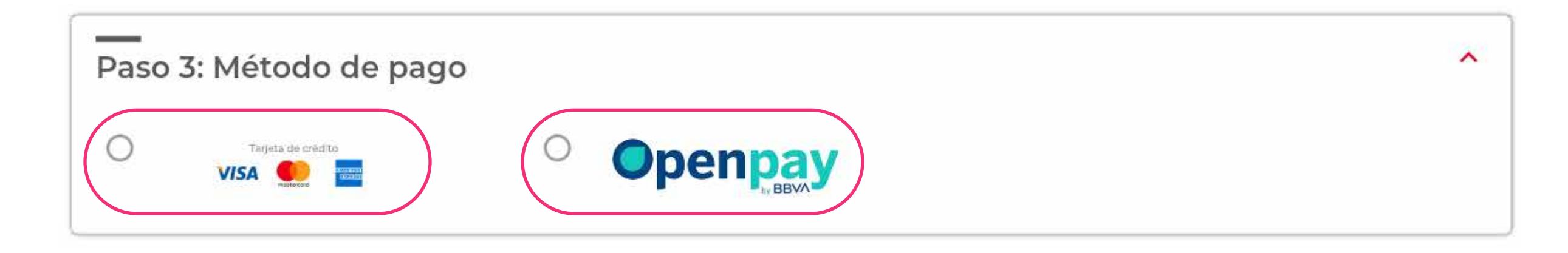

**10.** Una vez completados todos los campos requeridos, haz clic en **"Completar pago"**.

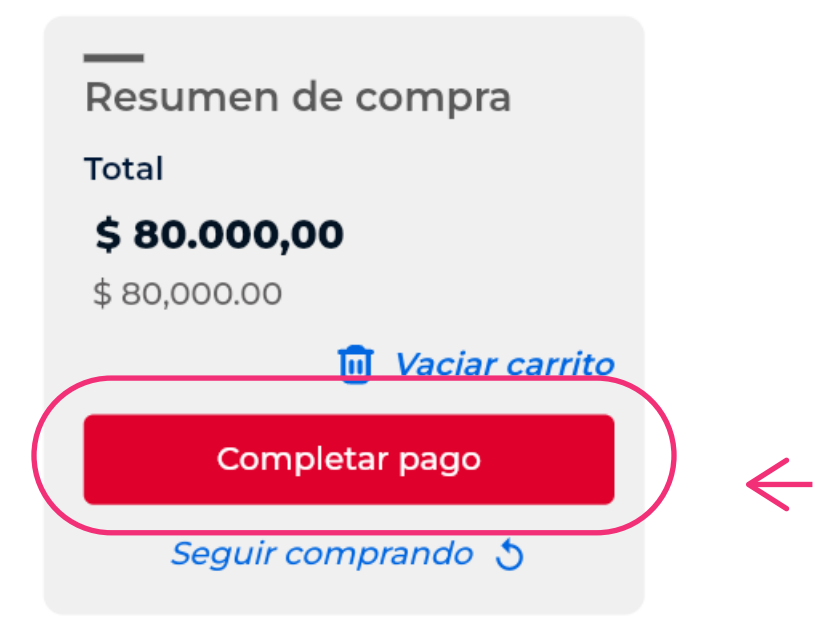

**7.** Se abrirá una barra lateral con la información de los programas agregados al carrito. Revisa los programas para asegurarte de que sean los correctos y haz clic en **"Finalizar compra"**.

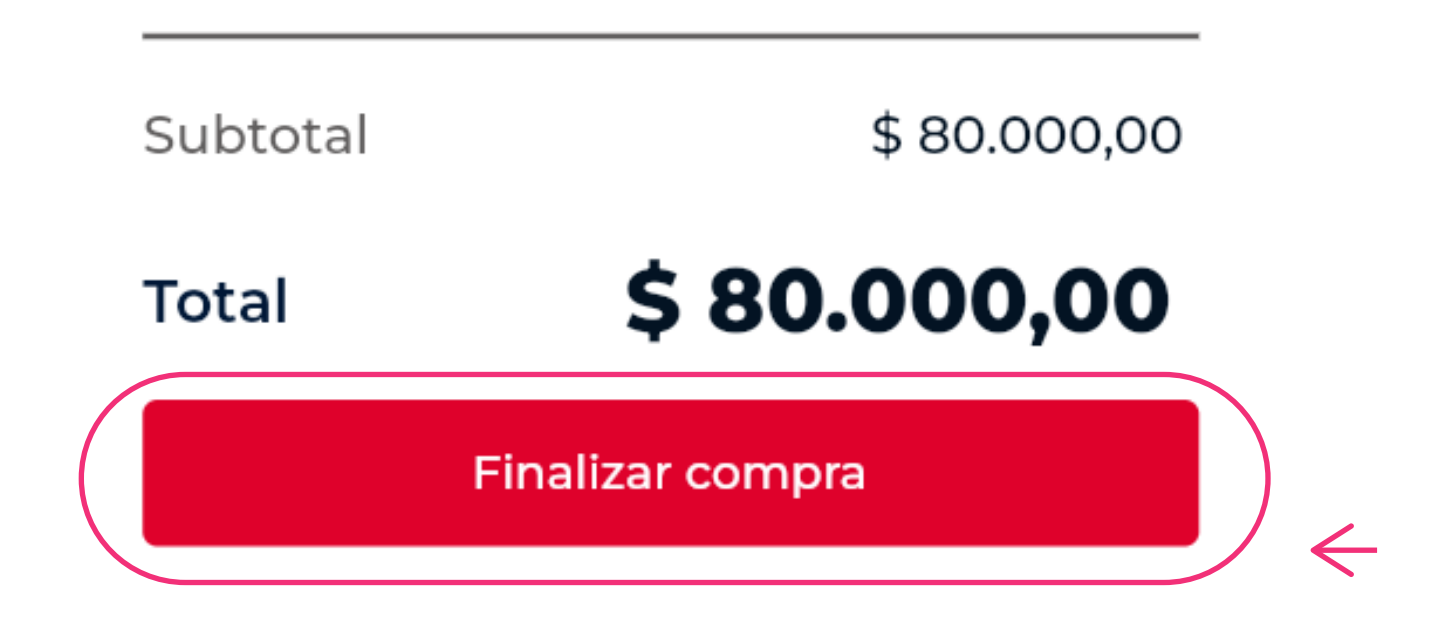

**11.** Serás redirigido a la pasarela de pago, donde deberás completar los campos requeridos para realizar el pago de manera segura.

**12.** Una vez realizado el pago, accede al campus virtual, explora los nuevos contenidos que has matriculado y comienza tu formación.

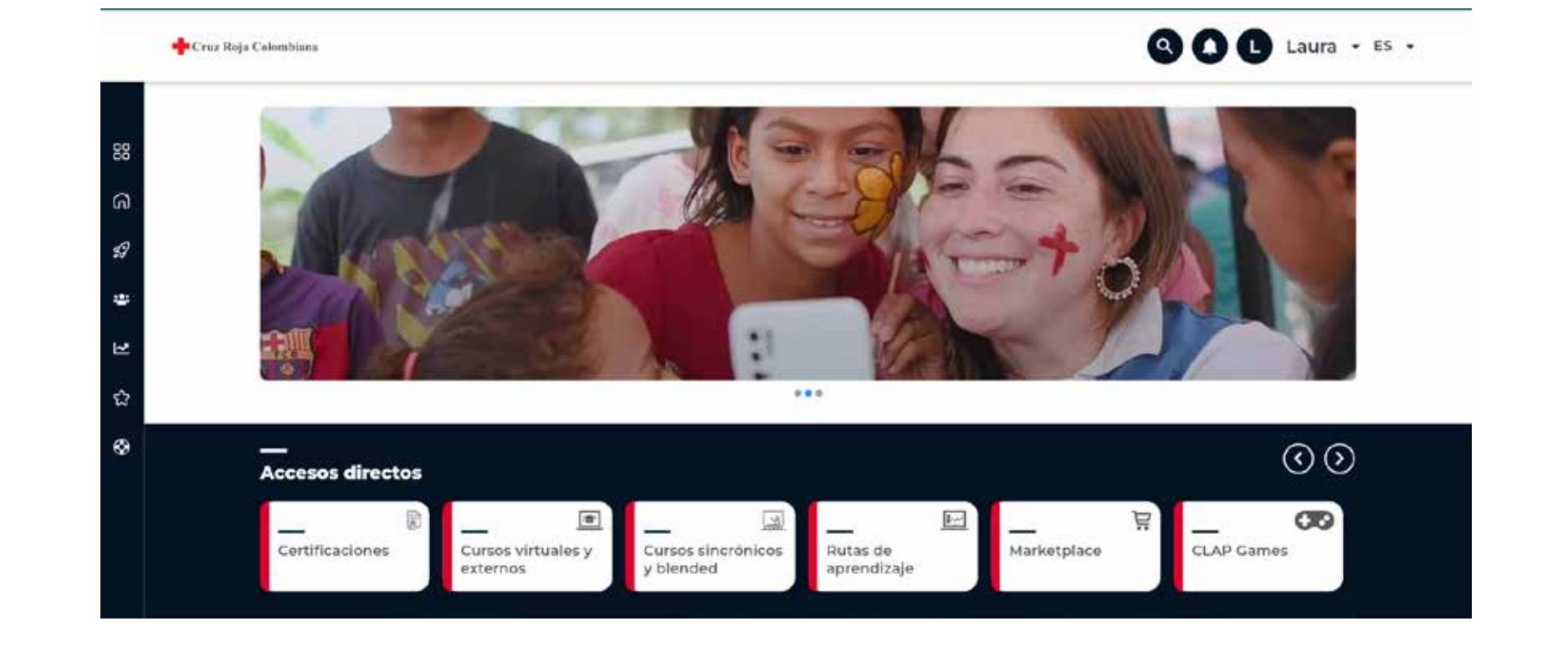

## **¿Tienes alguna pregunta o duda?**

**¡Contáctanos! Envía un correo electrónico a nuestro equipo de soporte en clap@hemisferiod.co y estaremos encantados de ayudarte.**